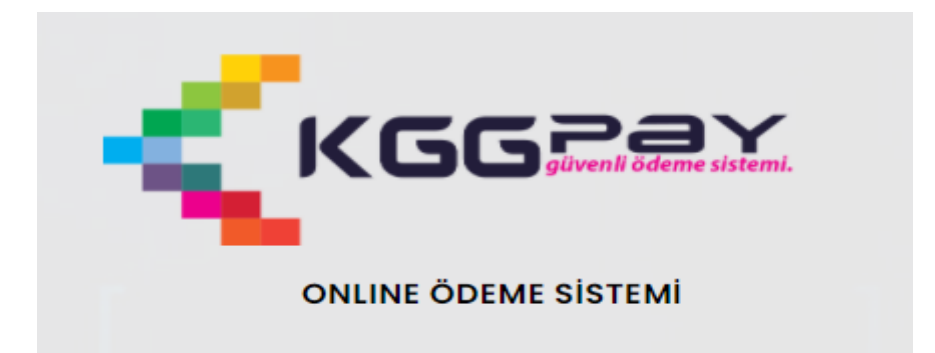

#### **KULLANIM KLAVUZU**

## İçindekiler

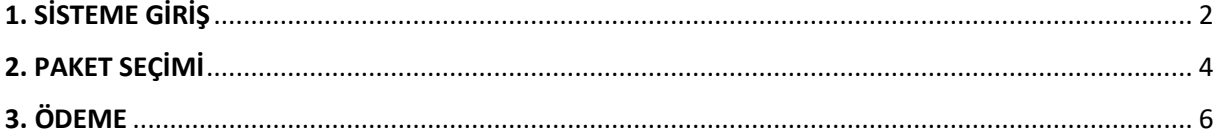

İsmail MANTAR - Bilgi İşlem ve Elektronik Belge Yönetimi Müdürlüğü

## <span id="page-1-0"></span>1. SİSTEME GİRİŞ

**Personel Yemek Ödeme Sistemine giriş yapabilmek için öncelikle [www.evdb.gib.gov.tr](http://www.evdb.gib.gov.tr/) adresine giriş yapılır. Açılan sayfada Kurum İçi Bloğunda yer alan Personel Yemek Ödeme Sistemi linkine tıklanır (Resim 1).**

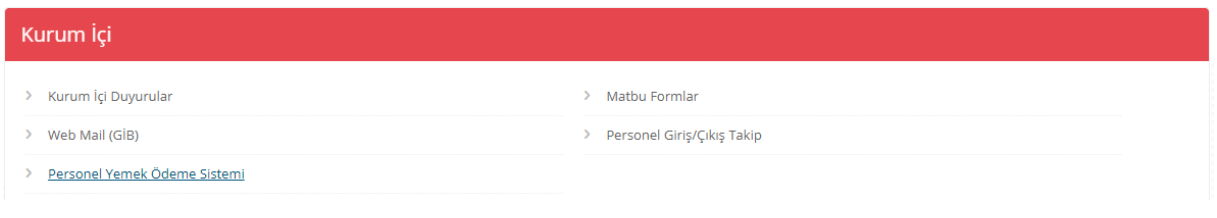

**Resim 1**

**Personel Yemek Ödeme Sistemi** linkine tıklanınca ayrı bir sayfada **<https://www.kggpay.com/>** adresi ile de ulaşılabilen kggpay online ödeme sistemi giriş sayfası açılır (Resim 2).

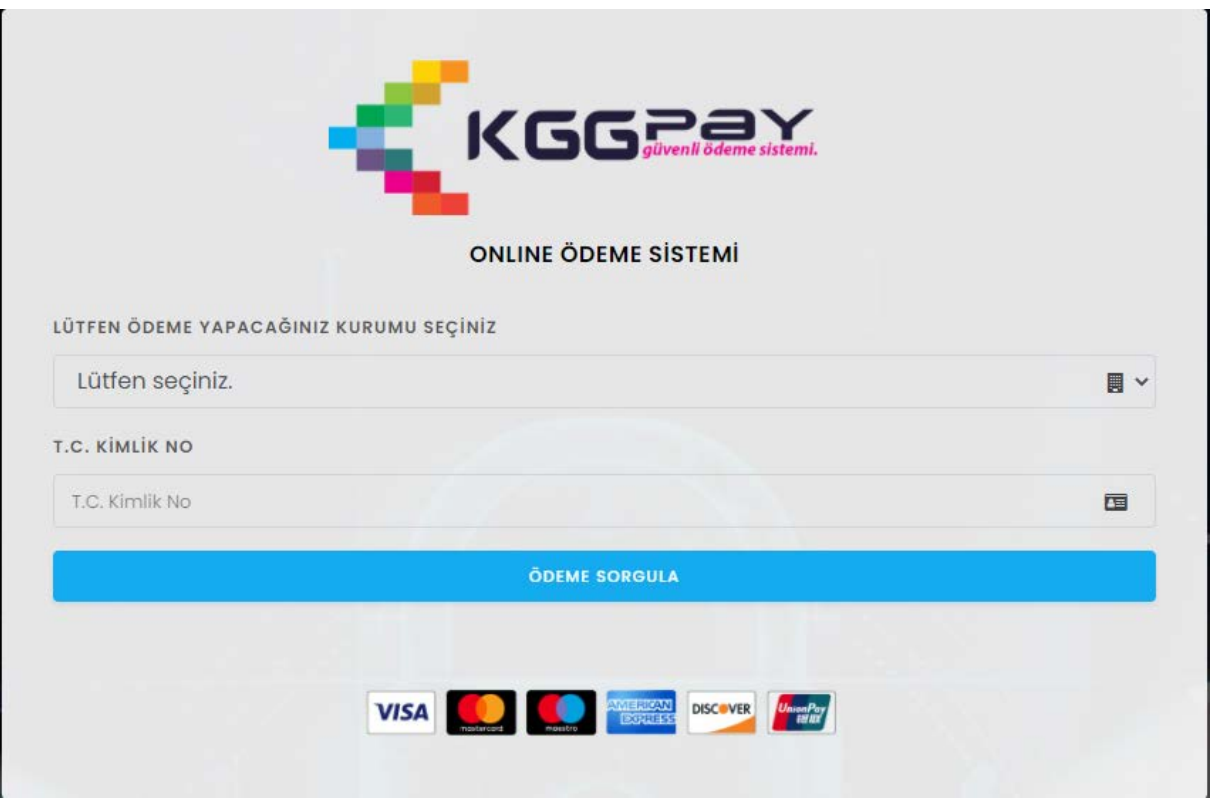

Resim 2

KGGpay Online Ödeme Sisteminde Kurum seçimi Eskişehir Vergi Dairesi Başkanlığı seçilerek **ÖDEME SORGULA** 

yapılır. T.C. Kimlik No alanına T.C. Kimlik Numarası yazılarak butonuna tıklanır (Resim 3).

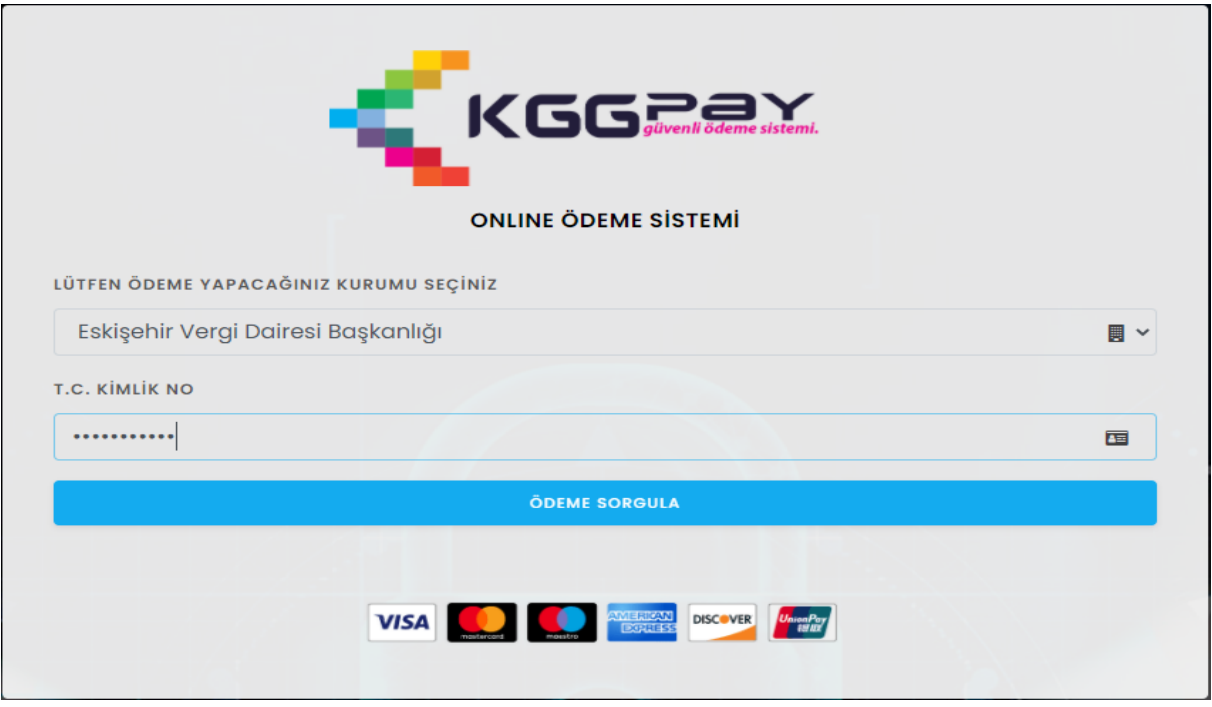

Resim 3

# <span id="page-3-0"></span>2. PAKET SEÇİMİ

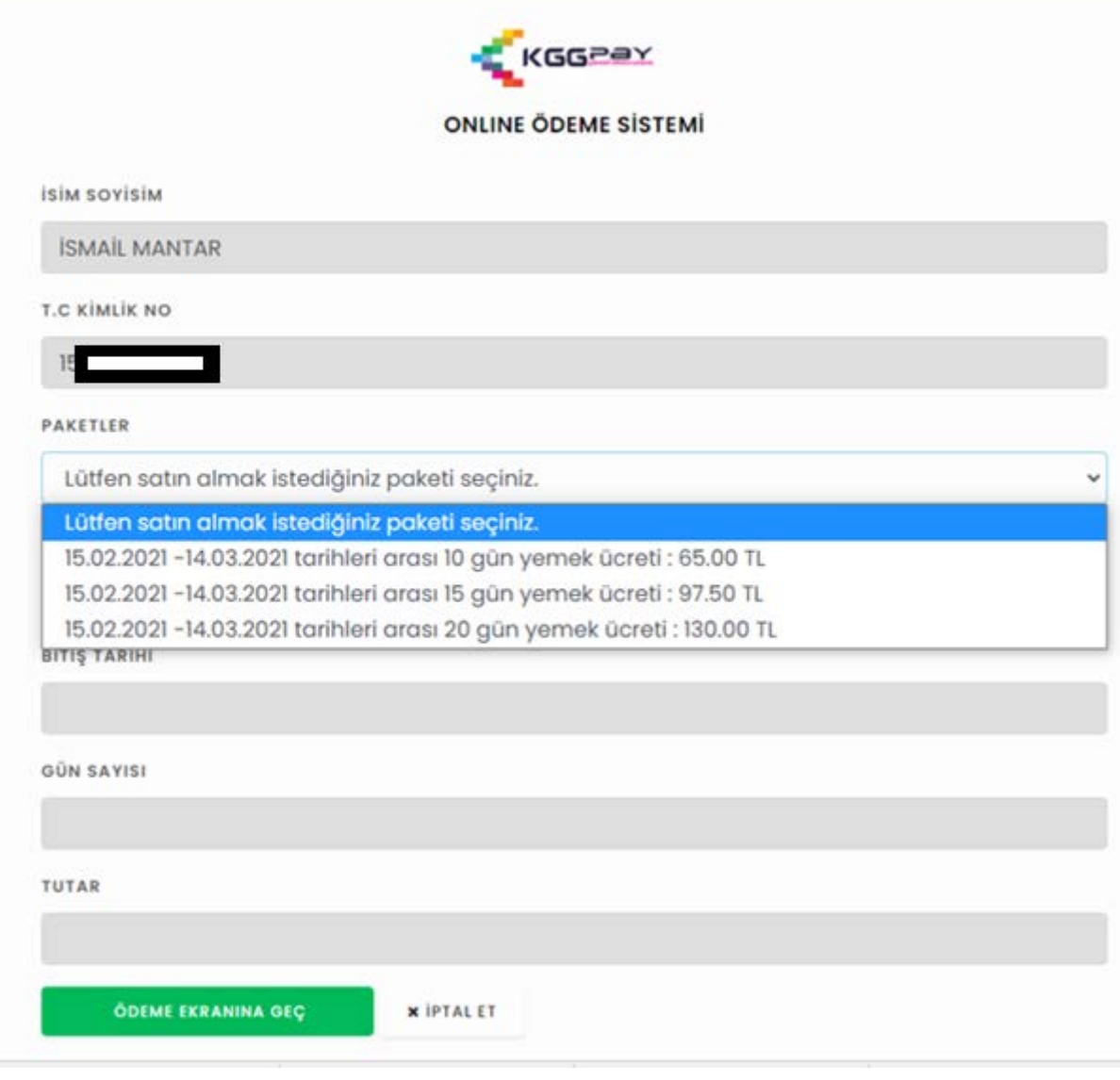

**Resim 4**

ÖDEME SORGULA butonuna tıklandıktan sonra açılan ekranda (Resim 4) İSİM SOYİSİM ve T.C. KİMLİK NO alanları otomatik olarak dolu halde gelmektedir. PAKETLER alanından istenilen türde yemek ödeme paketi seçimi yapılır. Paket seçiminden sonra BAŞLANGIÇ TARİHİ, BİTİŞ TARİHİ, GÜN SAYISI ve TUTAR bilgilerinin bulunduğu alanlar otomatik olarak dolacaktır (Resim 5).

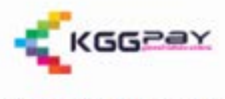

**ONLINE ÖDEME SİSTEMİ** 

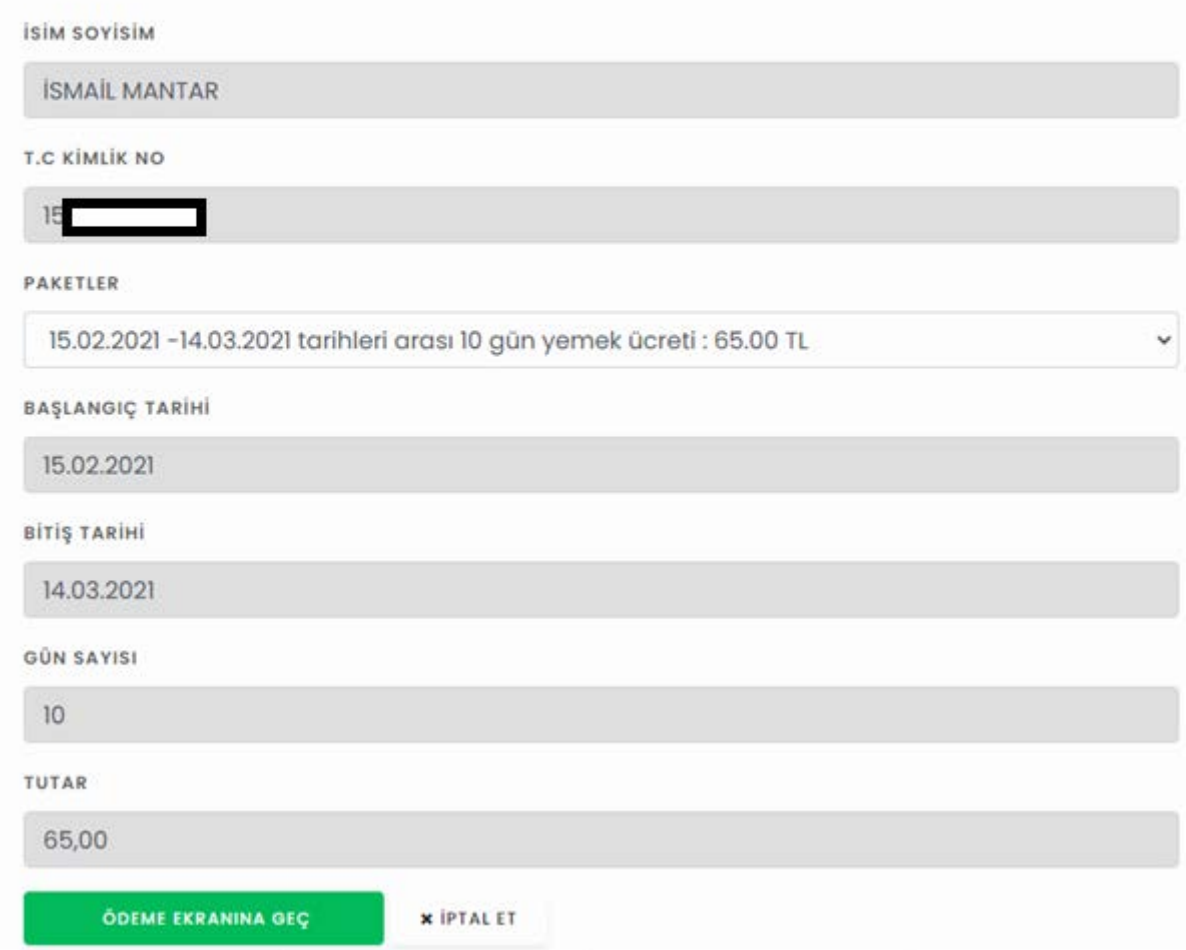

#### **Resim 5**

Paket seçimi ve ödeme ekranında PAKETLER salgın sebebiyle dönüşümlü çalışma şartlarından dolayı 15 günlük ve 20 günlük olarak iki şekilde sunulmuştur. Dönüşümlü çalışma sonrasında paket sayısı bire düşürülecektir. Misafirler için işlem yemekhane görevlisi tarafından yapılacaktır. Paket **x** İPTAL ET seçimi ve ödeme ekranında iken ödeme yapmaktan vazgeçilmesi durumunda butonuna tıklanması halinde kullanıcı otomatik olarak kullanıcı giriş ekranına yönlendirilir.

ÖDEME EKRANINA GEÇ

Butonuna tıklanması halinde ise kullanıcı Resim 6'daki

ekrana yönlendirilir.

# <span id="page-5-0"></span>3. ÖDEME

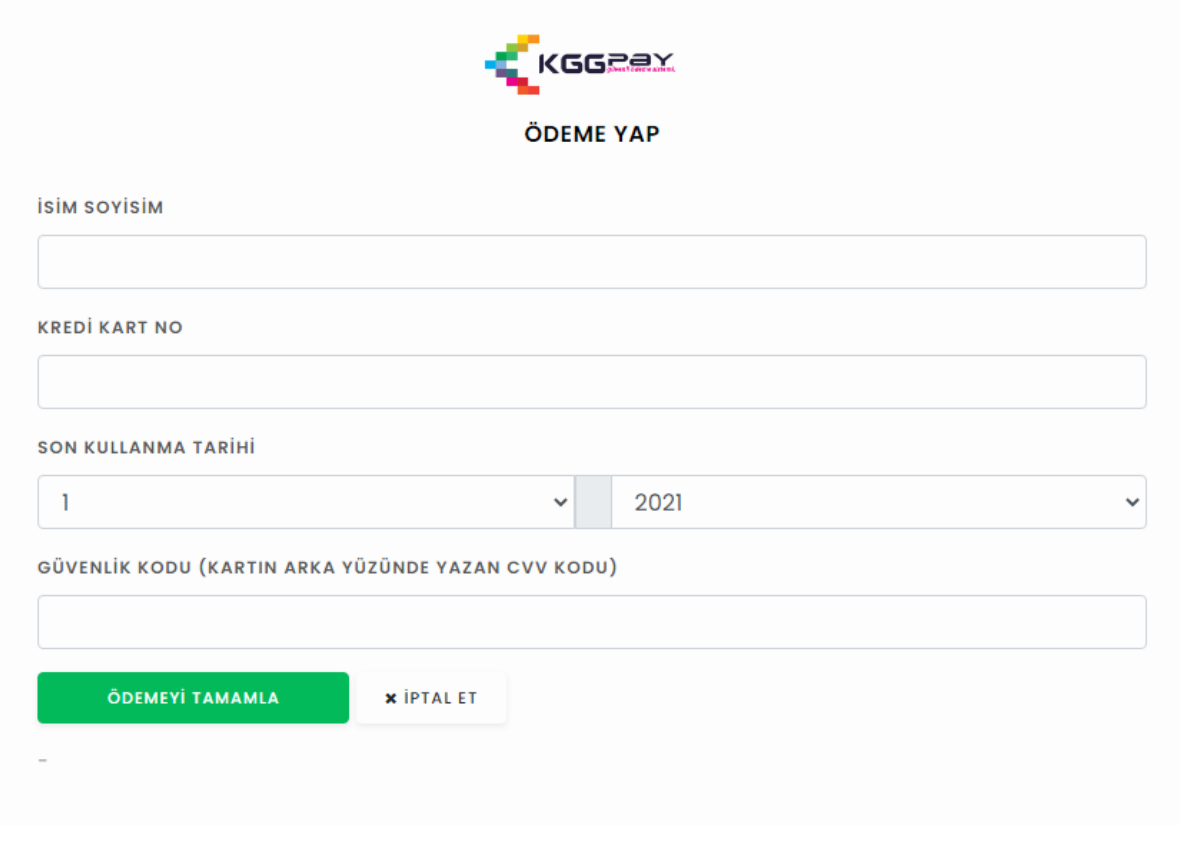

**Resim 6**

Resim 6'da görülen ekranda

- $\triangleright$  Kredi kartı kullanarak
- Sanal kart kullanarak (Sanal karta önceden bakiye aktarımı yapılmış olmalıdır)
- $\triangleright$  Banka Maaş Hesap Kartı kullanarak

Ödeme yapılabilmektedir.

İSİM SOYİSİM alanına Kredi kartı, Sanal Kart veya Banka Maaş Hesap Kartı üzerinde yazan kart sahibinin ADI SOYADI yazılır.

KREDİ KART NO alanına Kredi kartı, Sanal Kart veya Banka Maaş Hesap Kartı üzerinde yazan kart numarası yazılır.

SON KULLANMA TARİHİ alanına Kredi kartı, Sanal Kart veya Banka Maaş Hesap Kartı üzerinde yazan kartın son kullanma tarihi seçilir.

GÜVENLİK KODU (KARTIN ARKA YÜZÜNDE YAZAN CCV KODU) alanına Kredi kartı veya Banka Maaş Hesap Kartı üzerinde yazan kartın ccv numarası (3 haneli) yazılır. Sanal kartta bu numara cep telefonu banka uygulamasında sanal kartlarım kısmında kart bilgilerim alanında görüntülenebilmektedir.

ÖDEMEYİ TAMAMLA

Butonuna tıklandığında kullanıcı **Resim 7**'deki ekrana

**x** İPTAL ET yönlendirilir. Butonuna tıklanması halinde kullanıcı otomatik olarak kullanıcı giriş ekranına yönlendirilir.

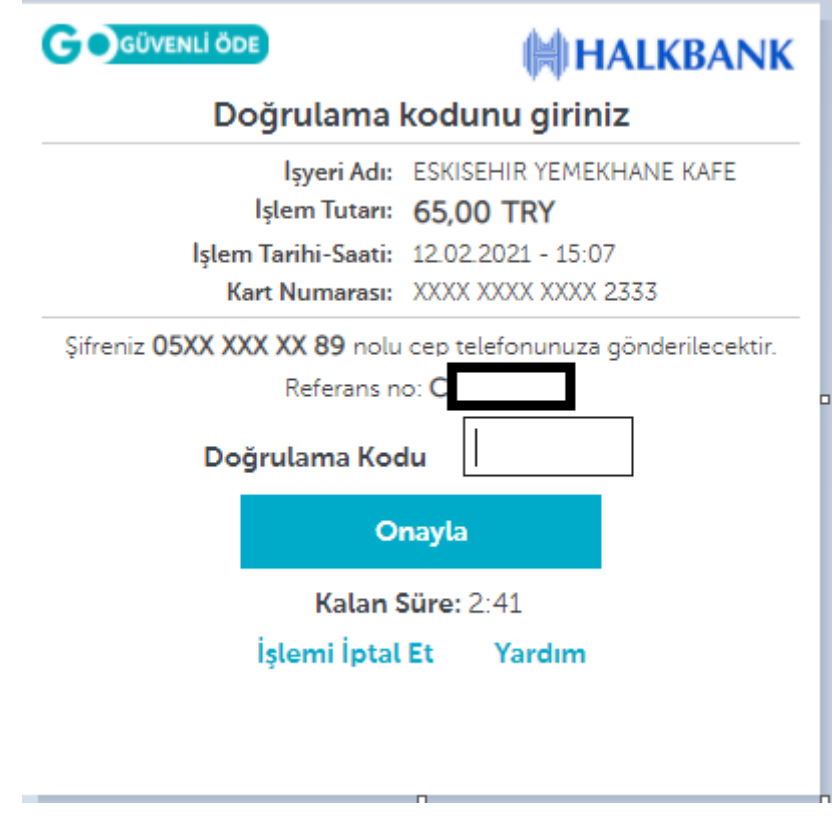

Resim 7

Cep telefonuna gelen doğrulama konu Resim 7'deki Doğrulama Kodu alanına girildikten sonra

#### **Onayla**

butonuna tıklanır. Bu aşamada Kredi kartı, Sanal Kart veya Banka Maaş Hesap Kartının internetten alışveriş yapmaya açık olup olmaması hususu çok önemlidir. Kart internet alışverişlerine kapalı ise müşteri hizmetlerinden açtırılmalıdır. Herhangi bir aksilik olmaması halinde sistem Resim 8'deki ekranı açar.

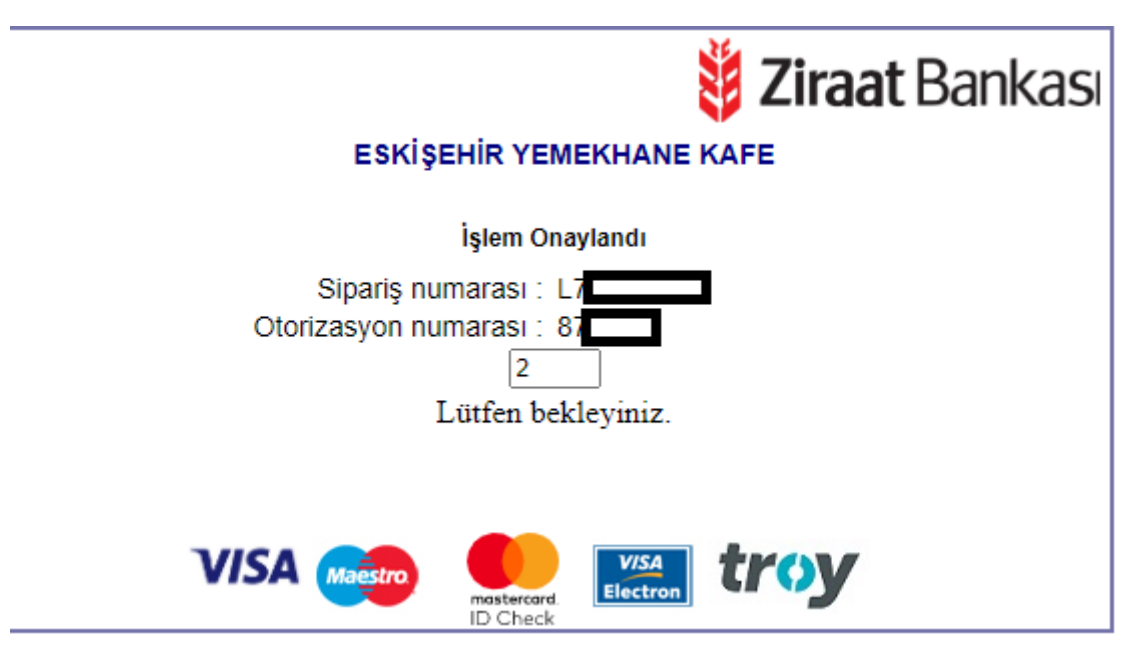

Resim 8

İşlem onaylandı mesajı alındıktan sonra sistem belli bir süre bekletir ve Resim 9'daki ekrana yönlendirir.

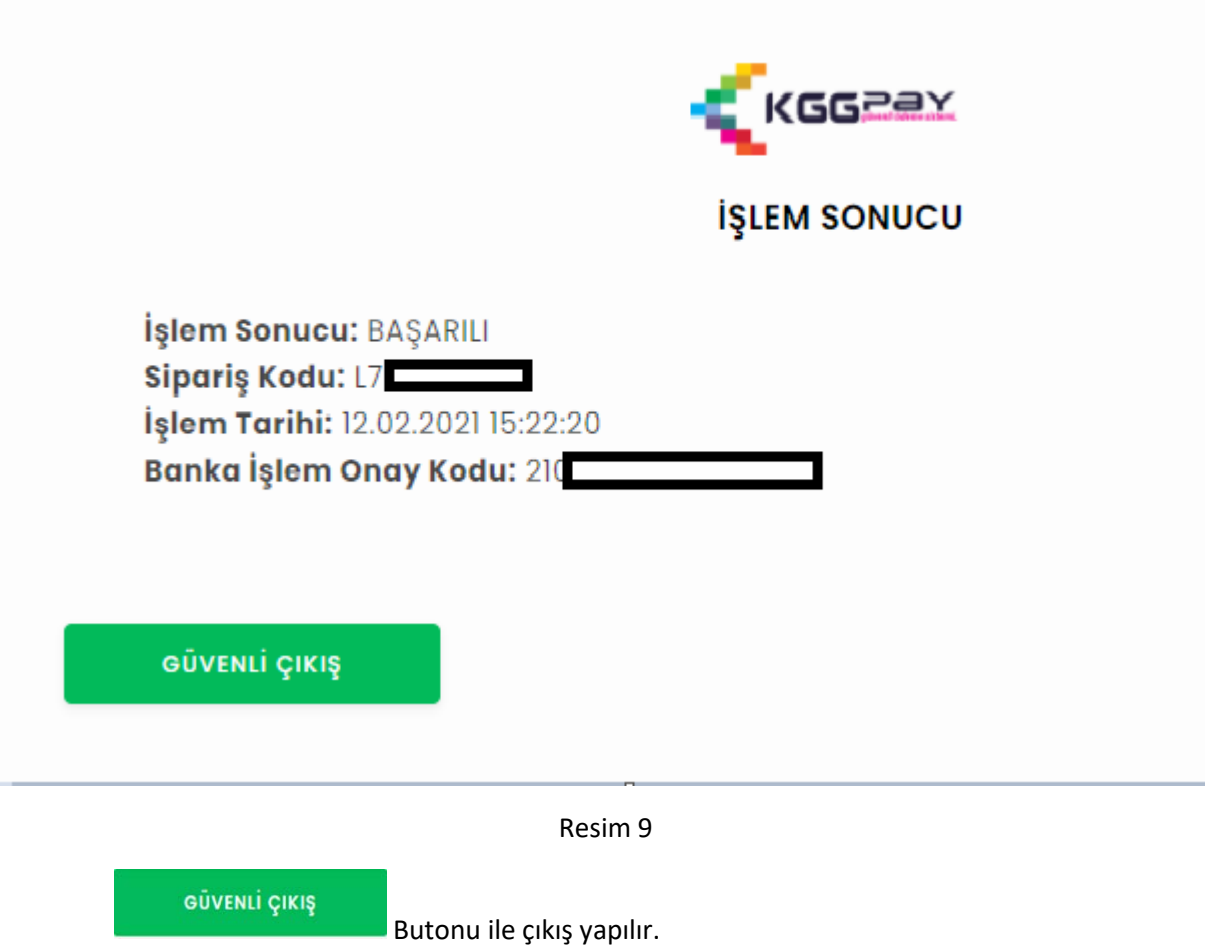